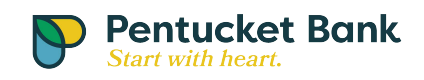

## Export from OLB to Quicken:

Use the following steps:

- 1. Log into Internet Banking
- 2. Select the account to Export

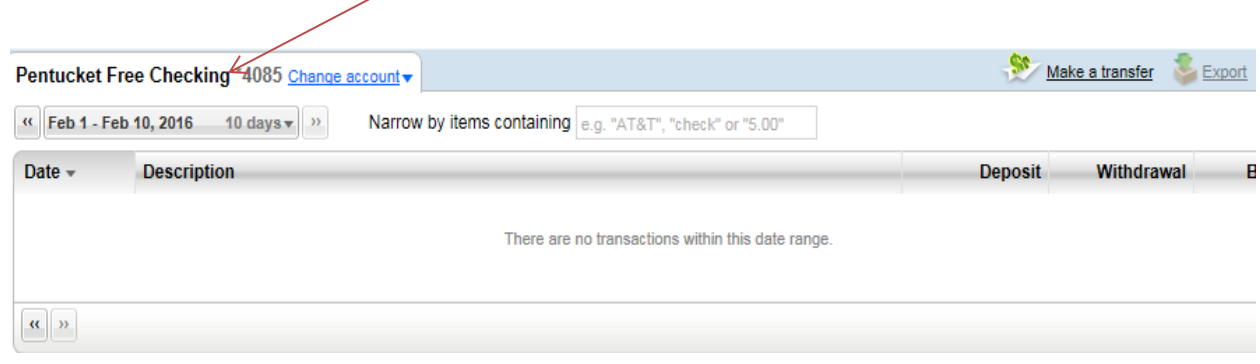

3. Select the date range

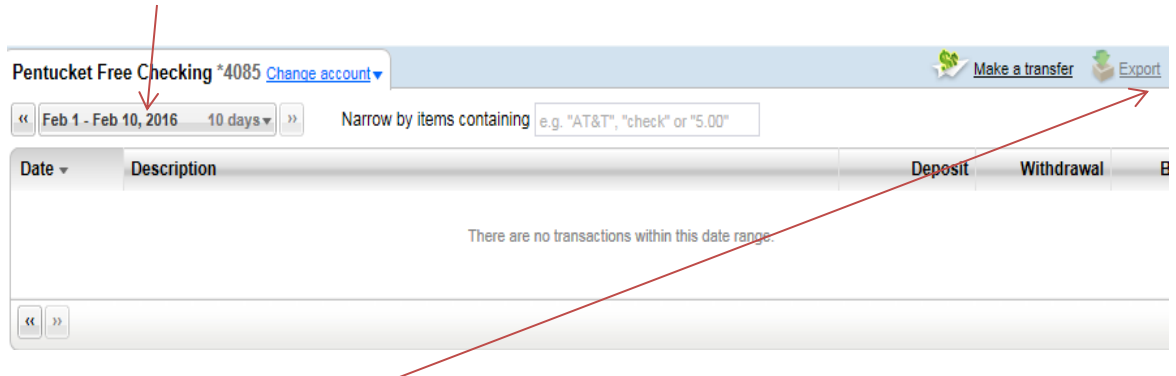

- 4. Click on the Export link
- 5. Select the Quicken (.qfx) file type

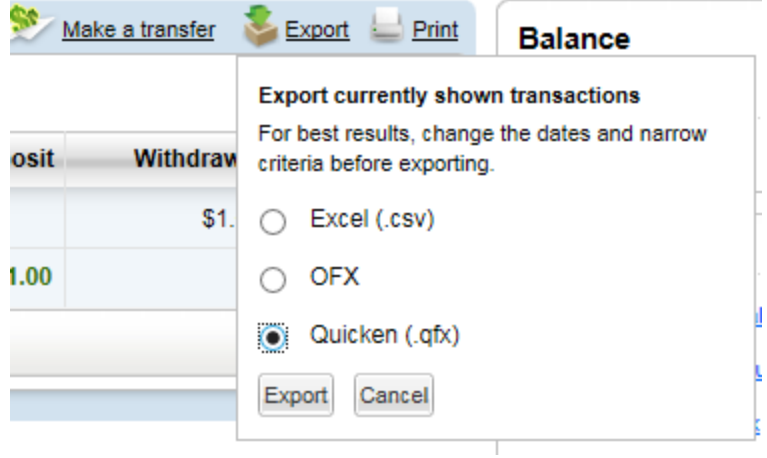

6. Click Export

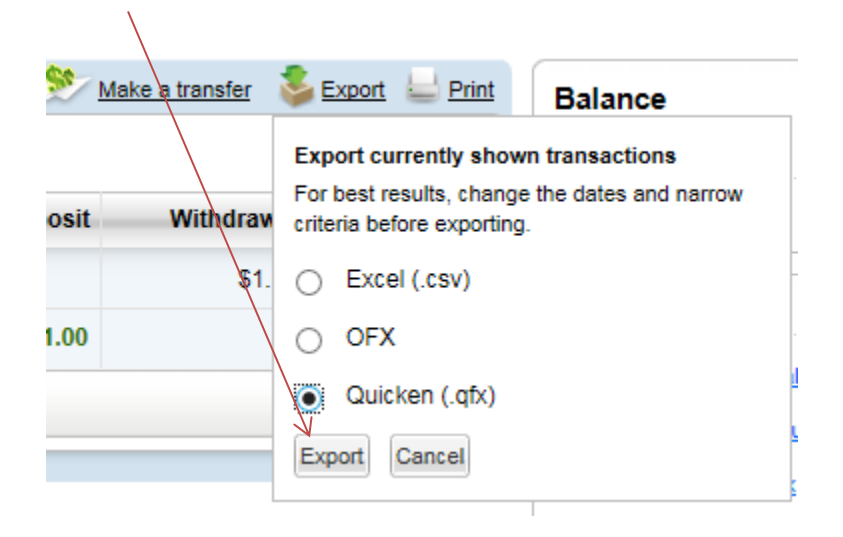

Note: It may automatically open the program for which the information was downloaded. If not, you will need to manually open the file. For example within Quicken click on File --> File Import --> Web Connect File then Select the .qfx file wherever it was saved and click Open